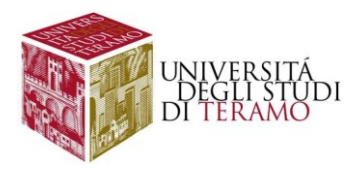

# **Istruzioni per la configurazione del servizio di accesso Wi-Fi (Dispositivi Android)**

#### Connessione ad una rete Wi-Fi

Verificare che sia attiva la funzionalità Wi-Fi sul dispositivo, mediante il menu a discesa delle impostazioni rapide di Android (nel caso cliccare sull'apposita icona)

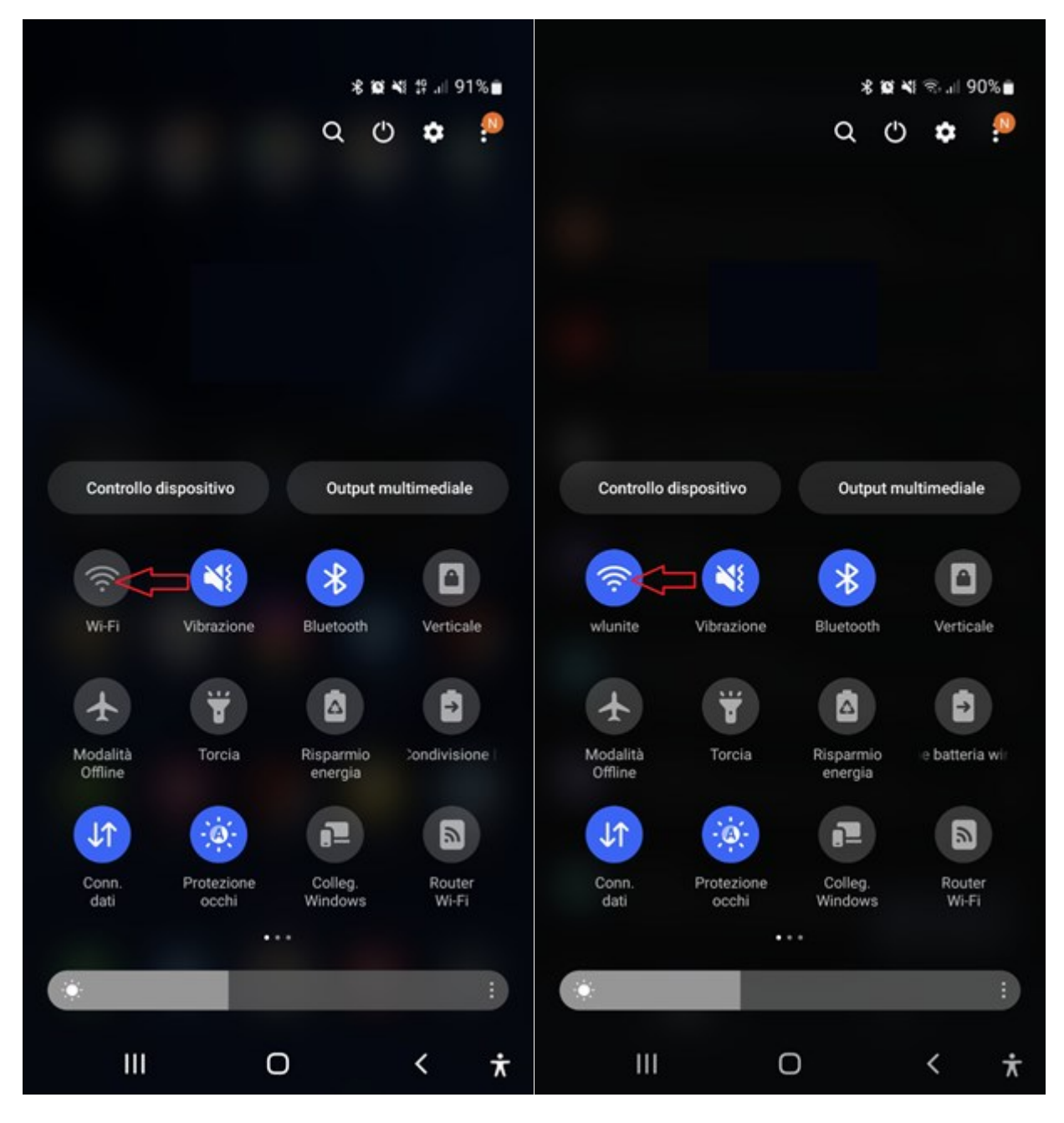

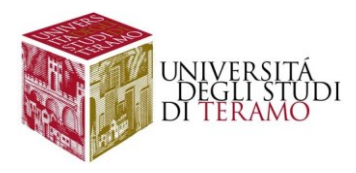

In alternativa, cercate l'icona "Impostazioni" tra le app installate e accedete al menu "Connessioni" per attivare la funzionalità

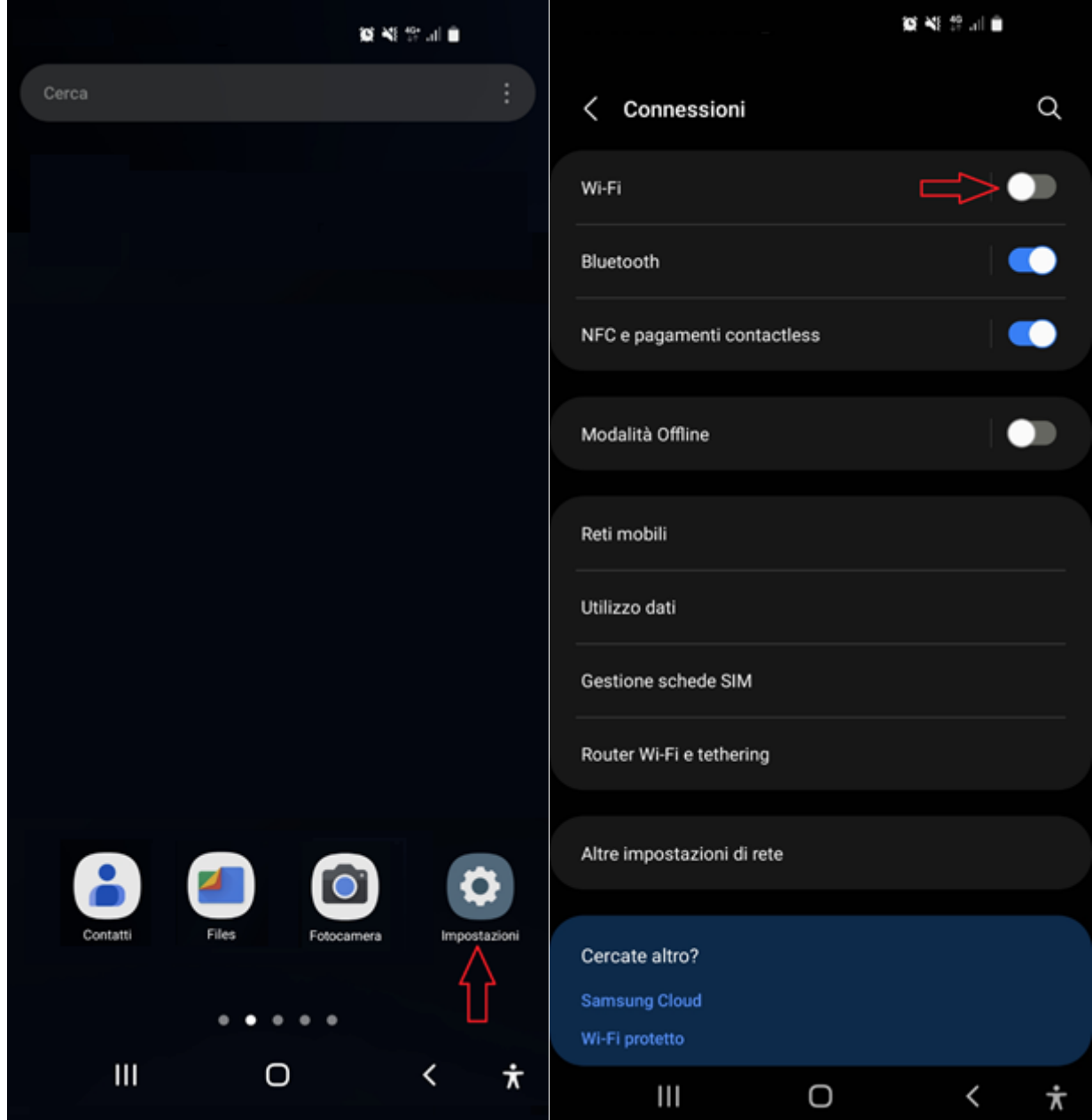

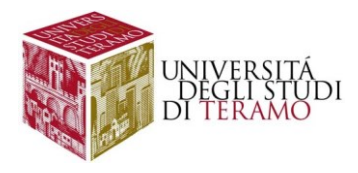

Una volta attivata la funzione Wi-Fi (tenendo premuta l'icona dal menu a discesa delle impostazioni rapide o cliccando sulla voce Wi-Fi nella scheda "Connessioni" dell'app "Impostazioni") si potrà raggiungere la schermata per l'attivazione dell'individuazione delle reti wireless, al termine della ricerca si potrà selezionare la rete di Ateneo "wlunite"

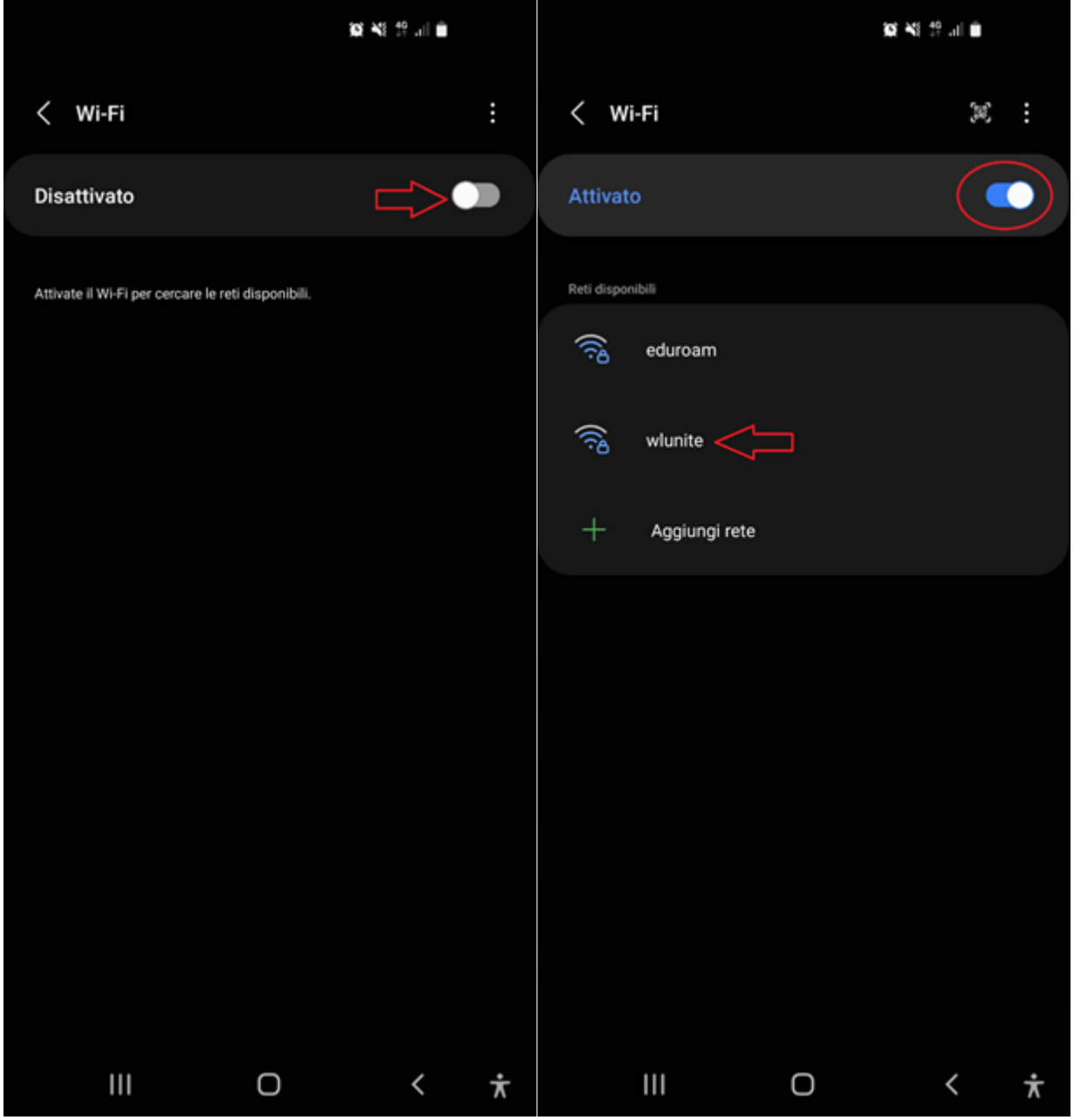

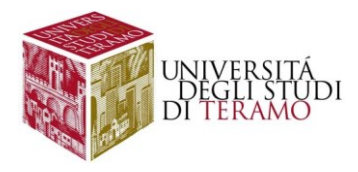

## Procedura per Android 12 (e precedenti)

Visualizzare tutti i campi disponibili per procedere ad una corretta configurazione selezionando "Altro" (o "Opzioni Avanzate") come indicato nell'immagine seguente:

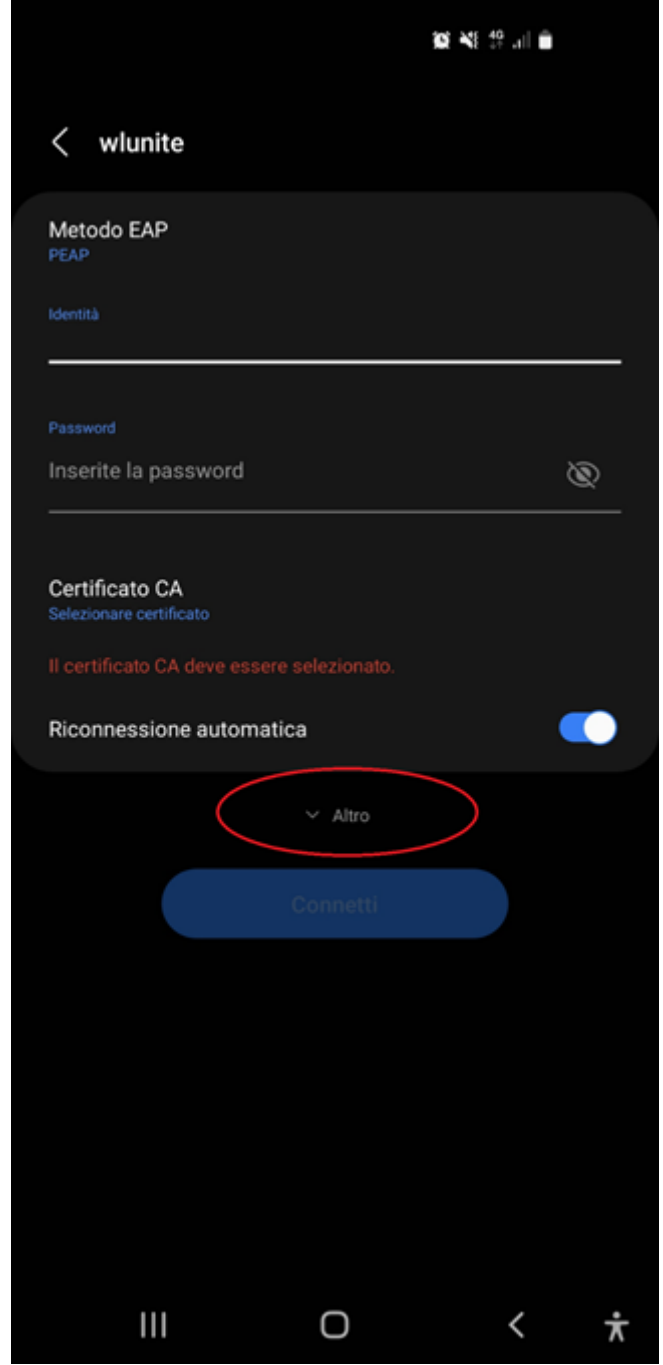

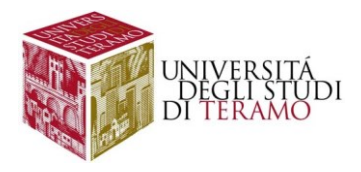

Le impostazioni da inserire manualmente sono le seguenti:

- **Metodo EAP**: selezionare "PEAP"
- **Identità**:
	- o se sei uno studente inserisci il tuo codice fiscale;
	- o altrimenti utilizza le tue credenziali di Ateneo (inserire il nome utente senza "@unite.it");
- **Password**: inserisci la password con cui accedi alla posta elettronica di Ateneo
- **Certificato CA**: Selezionare "non convalidare"
- **Autenticazione fase 2**: Selezionare "MSCHAPV2"

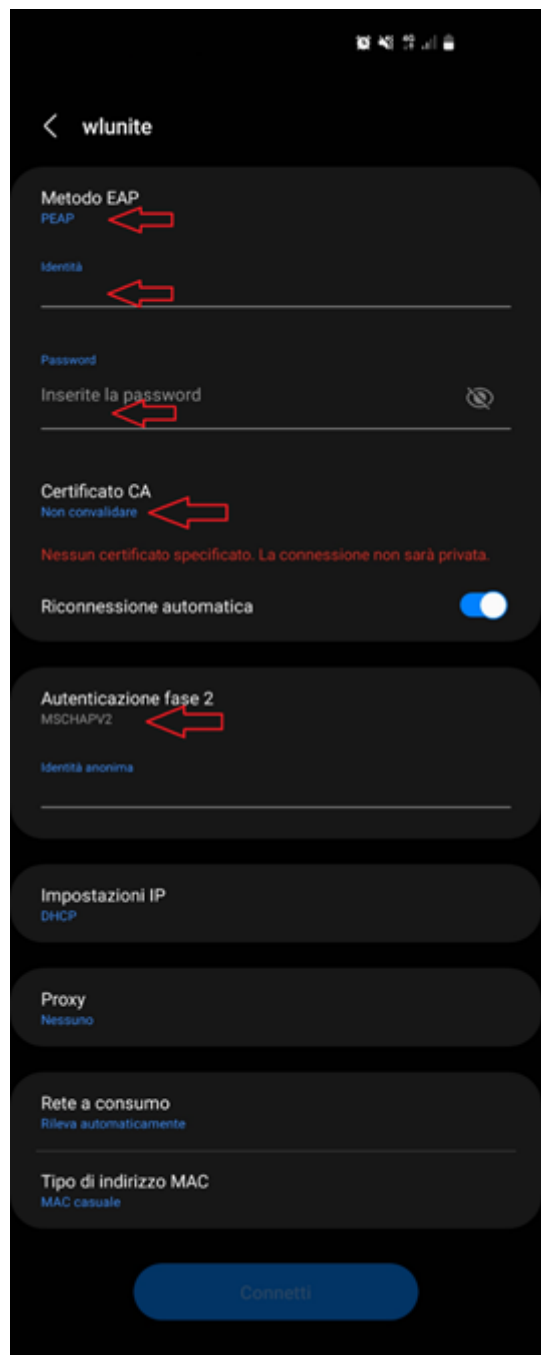

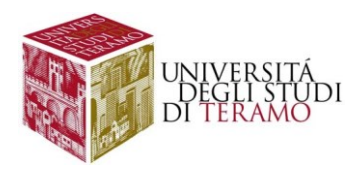

Una volta inseriti tutti i dati sarà possibile cliccare sul tasto "Connetti"

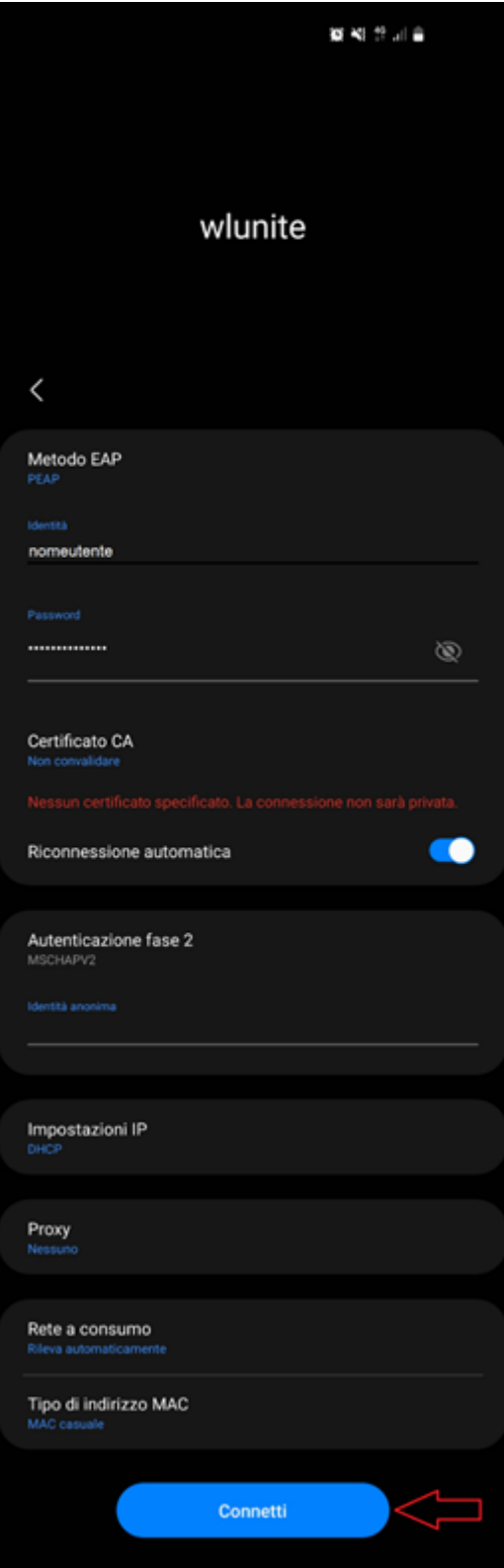

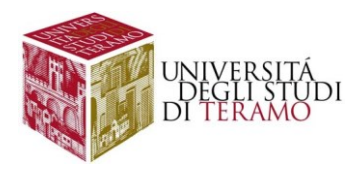

Se la connessione è riuscita correttamente, in alto a destra comparirà l'icona , inoltre sarà possibile verificare lo stato della connessione come mostrato nella figura seguente:

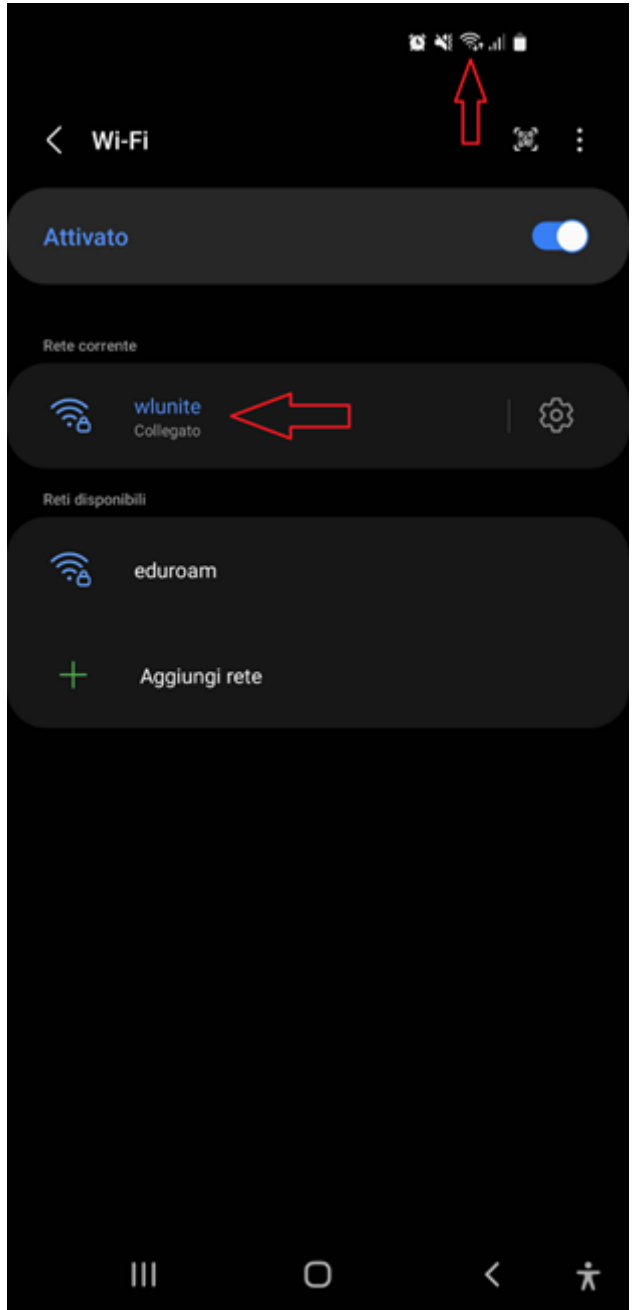

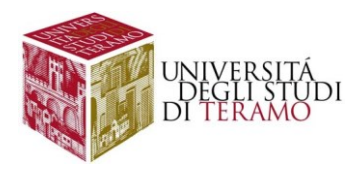

## Procedura per Android 13 (Lenovo, Google Pixel, etc)

Visualizzare tutti i campi disponibili per procedere ad una corretta configurazione selezionando "Altro"(o "Opzioni Avanzate") come indicato nell'immagine seguente:

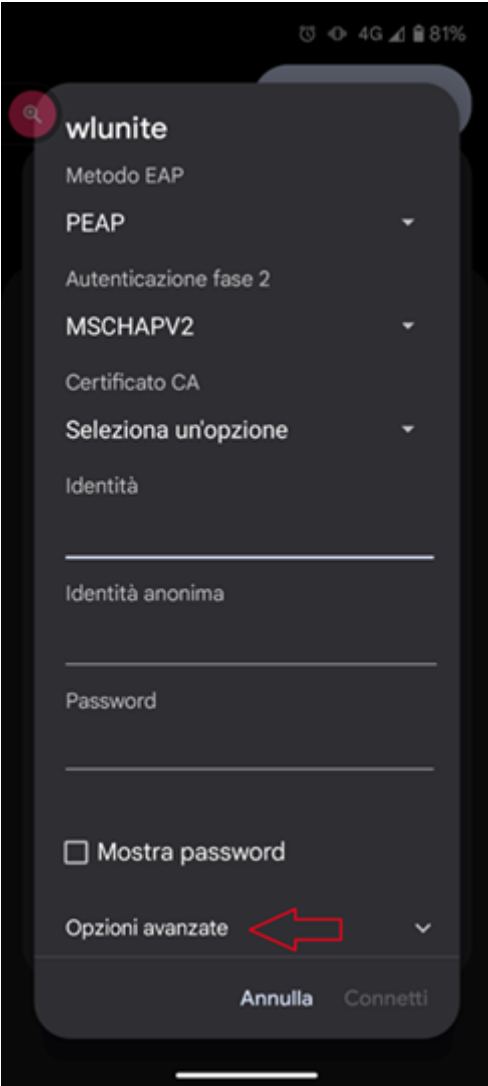

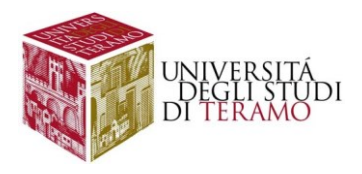

Le impostazioni da inserire sono le seguenti:

- **Metodo EAP**: selezionare "PEAP"
- **Autenticazione fase 2**: selezionare "MSCHAPV2"
- **Certificato CA**: selezionare "Considera attendibile al primo utilizzo"
- **Identità**:
	- o se sei uno studente inserisci il tuo codice fiscale;
	- o altrimenti utilizza le tue credenziali di Ateneo (inserire il nome utente senza "@unite.it");
- **Password**: inserisci la password con cui accedi alla posta elettronica di Ateneo

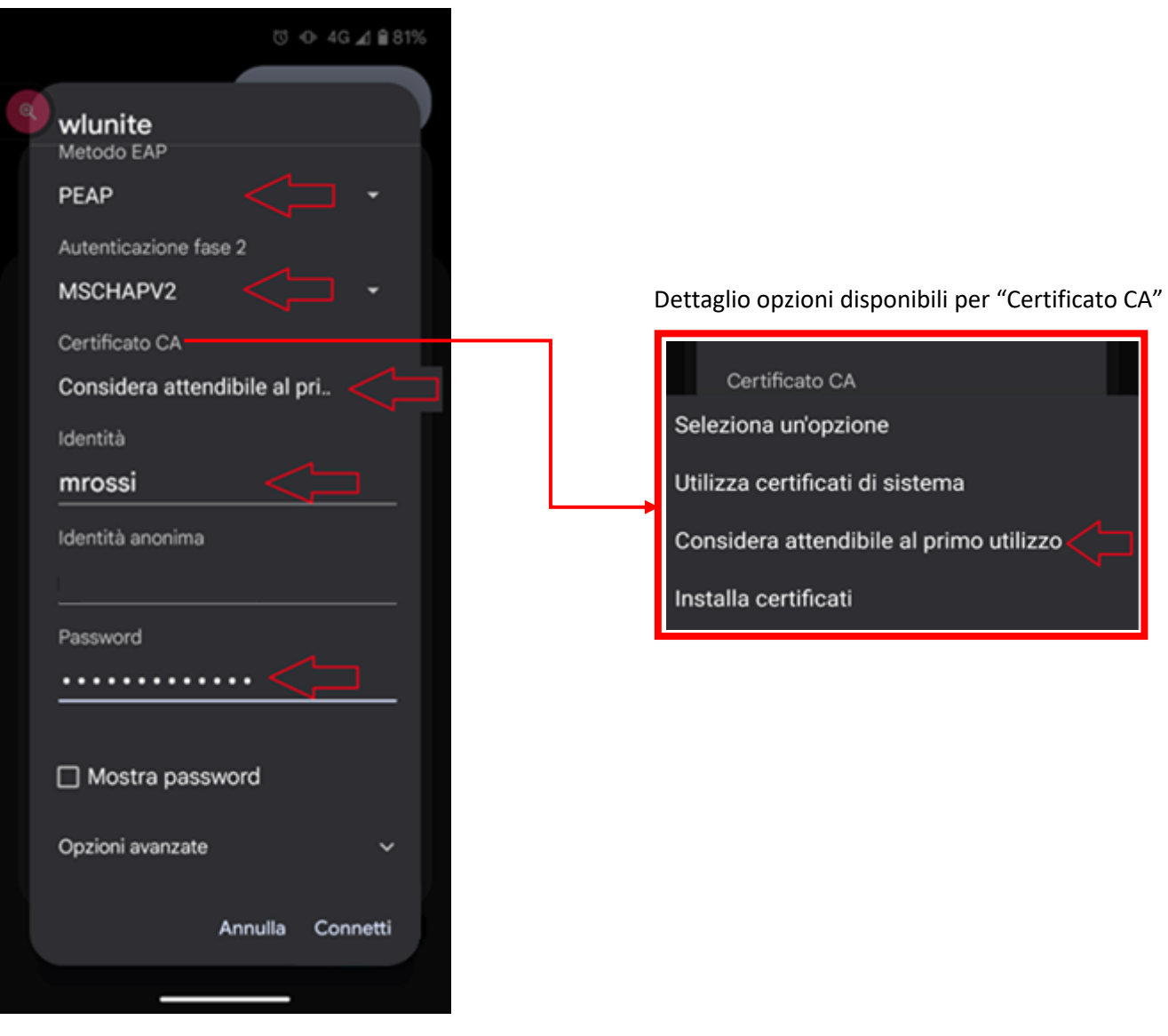

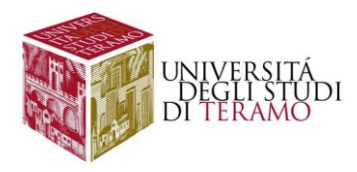

Una volta inseriti tutti i dati sarà possibile cliccare sul tasto "Connetti"

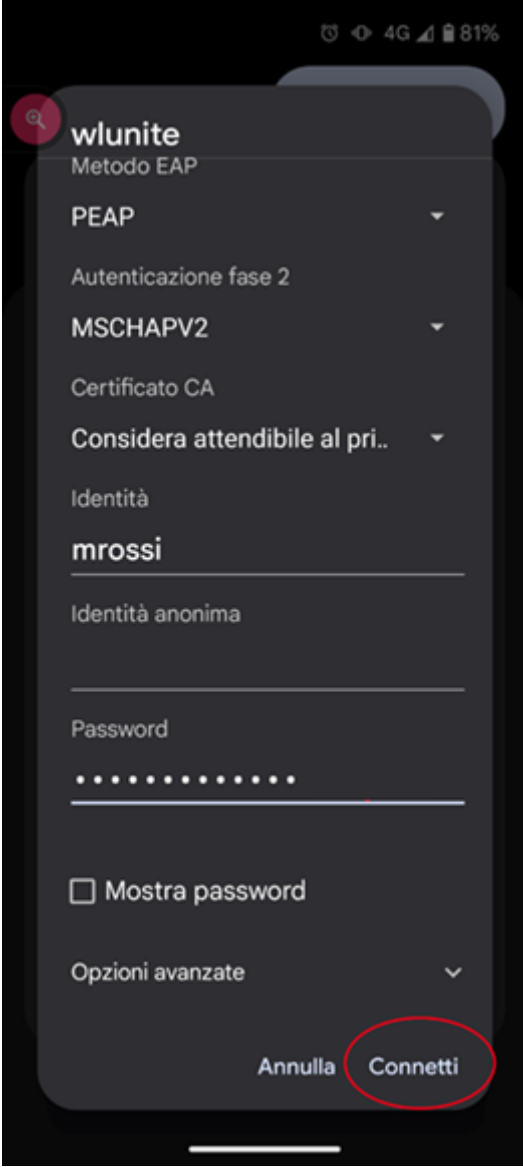

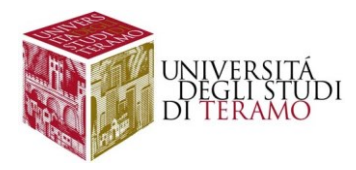

Nella successiva finestra consentire la connessione alla rete Wi-Fi "wlunite" cliccando su "Sì, connetti".

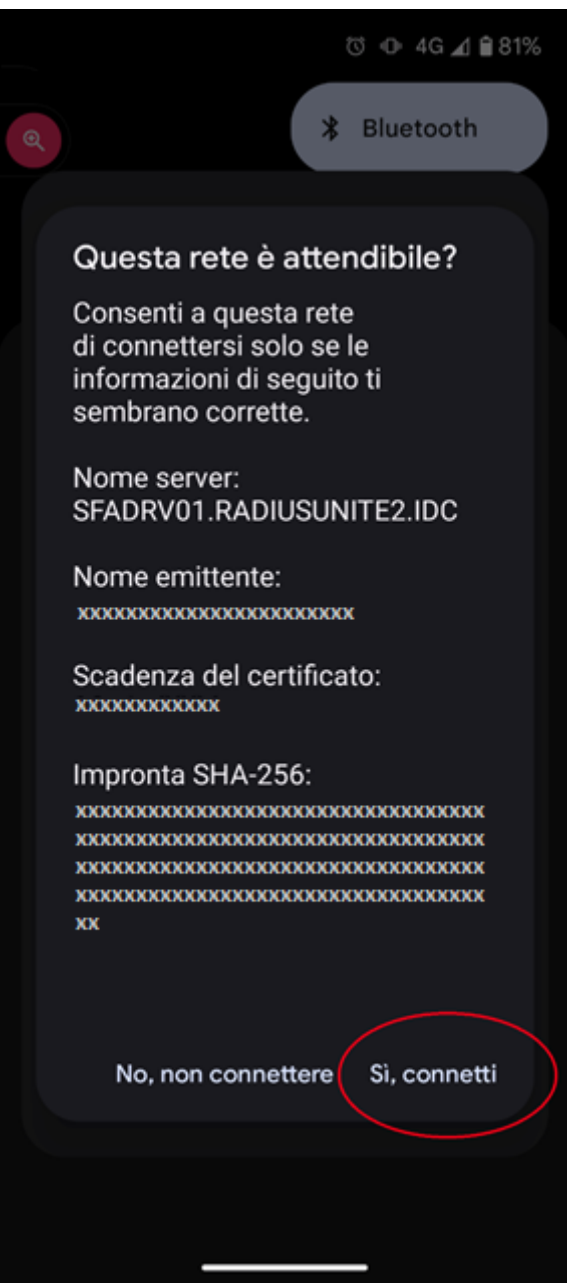

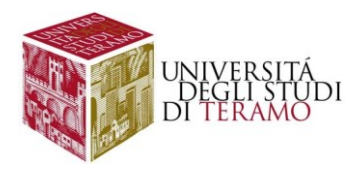

Se la connessione è riuscita correttamente, in alto a destra comparirà l'icona  $\widehat{\mathcal{P}}$ , inoltre sarà possibile verificare lo stato della connessione e cliccare su "Fine" per cominciare ad utilizzare la connessione.

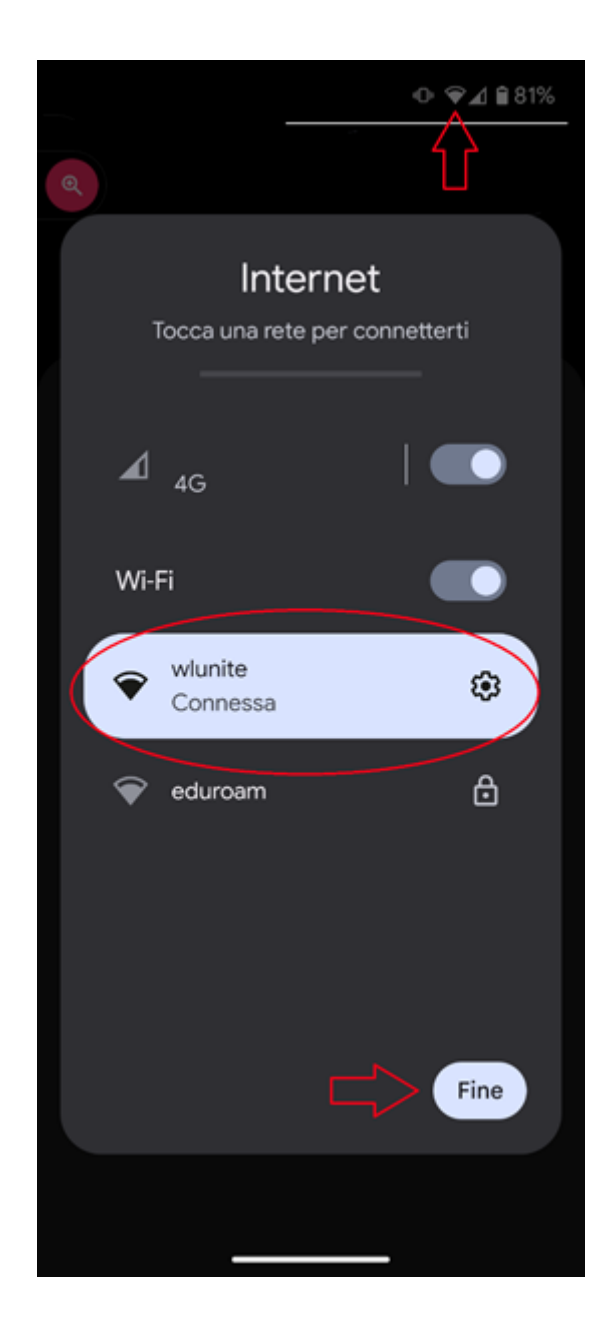

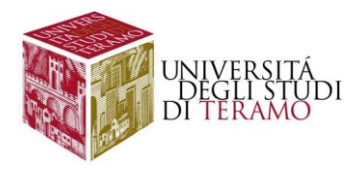

## **Disclaimer e politiche di utilizzo**

L'Area ICT dell'Università degli Studi di Teramo, fornitore del servizio, non si ritiene responsabile di qualsiasi problema o danno derivato da un uso improprio delle apparecchiature e del servizio. Nel pieno rispetto delle normative vigenti, verranno effettuati i normali controlli atti a tutelare la consistenza e l'efficacia del patrimonio Universitario.

Per qualsiasi altra informazione o comunicazione inerente problemi tecnici o di configurazione del Servizio di Accesso Wi-Fi si potrà far riferimento all'area dedicata nella sezione del Portale Web di Ateneo "Ateneo -> Servizi informatici".

Le credenziali sono personali e non cedibili. L'utente che le riceve è responsabile dell'uso e dell'utenza corrispondente. Sulla rete di Ateneo non sono ammesse attività vietate dalla Legge dello Stato, dalla normativa Internazionale, nonché dai regolamenti e dalle consuetudini ("Netiquette") di utilizzo delle reti e dei servizi di rete consultabili ai seguenti indirizzi:

### **NETIQUETTE**

<https://www.unite.it/UniTE/Netiquette>

#### REGOLE D'USO DELLA RETE GARR

[https://www.unite.it/UniTE/Regole\\_duso\\_Rete\\_GARR](https://www.unite.it/UniTE/Regole_duso_Rete_GARR)